# ID2825B Instruction Manual

#### Note:

• The playback times listed refer to the maximum playback times possible, while using the best power savings. The actual playback time may differ as adjustments to screen brightness, power savings modes, volume, etc., are made.

• There are many brands of Micro SD cards on the market, using different quality and speed standards. Therefore, we are unable to guarantee that our product will be compatible with all types or brands of Micro SD cards, but it will be compatible with those Micro SD cards with mainstream specifications on the market, and we will constantly strive to provide the largest selection of cards possible.

• As parameters such as formats, bitrate, codecs, frame rates, and resolutions differ, the player will not be compatible with all listed files. If you are experiencing issues playing your files on this player, we recommend

1

using a supported conversion tool to reconvert your file to the specifications of the device.

## FCC STATEMENT

- 1. This device complies with Part 15 of the FCC Rules. Operation is subject to the following two conditions:
- (1) This device may not cause harmful interference, and
- (2) This device must accept any interference received, including interference that may cause undesired operation.
- 2. Changes or modifications not expressly approved by the party responsible for compliance could void the user's authority to operate the equipment.

NOTE: This equipment has been tested and found to comply with the limits for a Class B digital device, pursuant to Part 15 of the FCC Rules. These limits are designed to provide reasonable protection against harmful interference in a residential installation. This equipment generates, uses and can radiate radio frequency energy and, if not installed and used in accordance with the instructions, may cause harmful interference to radio communications. However, there is no guarantee that interference will not occur in a particular installation. If this equipment does cause harmful interference to radio or television reception, which can be determined by turning the equipment off and on, the user is encouraged to try to correct the interference by one or more of the following measures:

- -- Reorient or relocate the receiving antenna.
- --Increase the separation between the equipment and receiver.
- --Connect the equipment into an outlet on a circuit different from that to which the receiver is connected.
  --Consult the dealer or an experienced radio/TV technician for help.

## Caution

- Do not use the player in exceptionally cold or hot, dusty, damp or dry environments.
- Do not drop, strike, or throw your player. Physical damage to your player will void ALL warranties.

Please charge your battery when:

- Battery power icon shows an empty icon.
- The system automatically shuts down and the power is soon off when you switch on the unit once again.

- There is no response if you tap an icon or press a button
- Please always follow the correct disconnect procedures for your operating system. Do not disconnect power abruptly when the player is being formatted or in the process of uploading or downloading files. Otherwise it may lead to file corruption, firmware failure, and even hardware damage.
- We are not liable for any loss of data stored on this device.
- Please do not dismantle this player. Any disassembly not done by an authorized technician will void ALL warranties.

This product and manual are subject to change without subject to notice.

#### **Basic Features**

- Touch Screen Operating system for ease of use
- 240\*320, 26K color high speed TFT screen
- Built-in 1.3MP digital camera
- Music player: compatible with MP3, WMA and WAV formats
- Picture browser: for JPEG, BMP, GIF, PNG and TIF

formats

- Video player: for playing video of AVI, 3GP and FLV formats
- USB2.0 high speed transmission

# **Basic Operation**

# **Power On**

Set the **Power** switch and hold to the ON/OFF position for several minutes to start the unit.

## **Power Off**

Press and hold the Power button to the ON/OFF position for several minutes; 2.long pressing the M button.

#### Lock/unlock

When the unit is unlocked, switch and hold the power button to the LOCK/UNLOCK position to lock the unit, when the unit is locked, switch and hold the power button to the LOCK/UNLOCK position to unlock the unit.

## **Volume Adjustment**

In Music mode, touch the dot above  $\square$  and if using your finger, keep touching to the right of the  $\square$  dot to increase volume. Touch to the left of the  $\square$  dot to decrease volume (Or, with the stylus, drag the volume icon). In Video mode touch the  $\square$  to enter, and then do

the same steps as Music, above.

# Charging

To charge the player, simply connect it to a powered USB port, or external AC adapter. If you choose to use a third party adapter, please ensure that it is 5V and between 350 and 1000mA, or 1amp Low Power

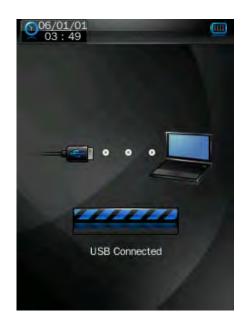

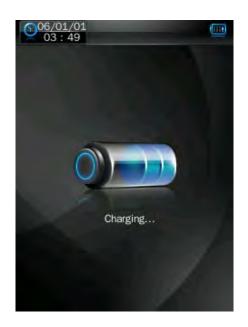

When battery power is low, the player will prompt you, power off, and enter Standby mode automatically. Do not try to turn on the unit. You must charge again before using.

Charger current specification recommended: 400-500mA.

#### Inserting and removing the Micro SD card

**Inserting:** Ensure that the player is powered off, and disconnected from the computer. Hold the Micro SD card

face up (side with words aligned in the opposite direction of the display screen), and slide the card into the socket on the player, slightly past flush. When you hear the card click into place, you can access the card.

**Removing:** Ensure that the player is powered off, and push the SD card just past flush. When you hear the click, release pressure, and the card will slide out.

**Caution:** Please ensure that the power is off when you connect or disconnect your SD card, or damage may occur to the player or your card.

Loading files

## **Using Windows Media Player**

(Note: You must use Windows Media Player 10 or later to use this feature.)

(Note: This player does not support DRM encrypted audio or video files, such as those downloaded from the Windows Media Player "Overdrive" download service.)

1. Open Windows Media Player and connect the player to a working USB port. Windows Media player will prompt you with a setup screen asking you to name the MP3 player.

| Windows Media Player - Device Setup                         | 2              |
|-------------------------------------------------------------|----------------|
|                                                             | Device Setup   |
| MSCN (1.8 GB)                                               | Configure Sync |
| Name your <u>d</u> evice:                                   |                |
| MSCN                                                        |                |
| Sync. Repeat this step every time you want to update your d | levice.        |
| Sync. Repeat this step every time you want to update your d | ievice.        |
| Sync. Repeat this step every time you want to update your d | levice.        |

 Once you have named your MP3 player, select Finish, and your Windows Media Player will open to the Sync tab.

| 69              | New Rialing | LOWY | Rp | Burn | -101       | and b | ie com |                                                                                                    |
|-----------------|-------------|------|----|------|------------|-------|--------|----------------------------------------------------------------------------------------------------|
| Hunic + Library | + Songs     |      |    | 图·算· | See.       |       | P+     |                                                                                                    |
| Portes          |             |      |    |      | bar j Adel | Mart  |        | VELOWER<br>La ce<br>E23 HE newreg<br>Senc Llast - /<br>Drag teams here<br>to create a list to sync<br>to the 2 placer<br>B<br>Shift manip<br>br UP3 placer |
|                 |             | _    |    |      |            |       |        | 2 Start Sync                                                                                                    |

3. Drag your music to the sync list (on the right of the

screen) from the list on the left. Once you have selected the music you wish to add to the player, press Sync.

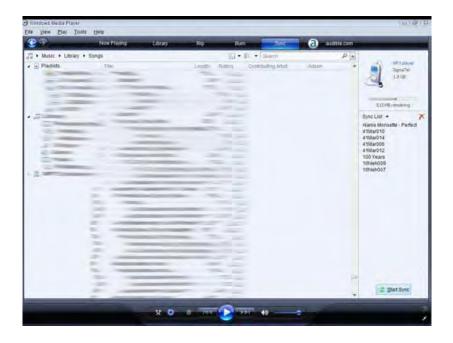

4. Windows Media player will load the songs on to your player.

| 23      | him                   | Playing Librar | RO                                                                                                    | Bam  | (a) auto       | le com | _                    |
|---------|-----------------------|----------------|----------------------------------------------------------------------------------------------------|------|----------------|--------|----------------------|
| + Musi  | c + MP3 player + Sync |                |                                                                                                    |      | 1. F           |        | P                    |
| - SACET | SDO Years             | Same           | Provide<br>Press True Addred<br>Press True Addred<br>Press True Addred<br>Press True Addred<br>Press True Addred<br>Press True Addred<br>Press True Addred<br>Press True Addred | Sor. | Alliant Articl | Ramg   | Contraction of Artic |
|         |                       |                |                                                                                                    |      |                |        | Stop Synt            |

5. Once all the songs you have added are synced to the unit, and Windows Media Player says that is safe to disconnect your MP3 player, disconnect the device.

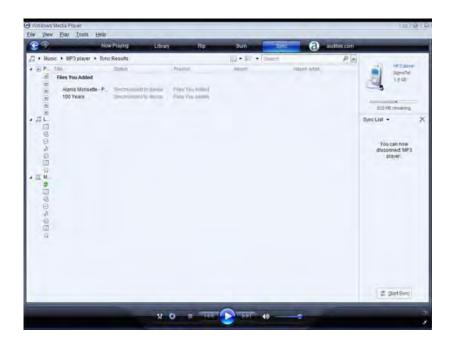

# **COPY AND PASTE**

Note- This alternate method is used to load videos, pictures, and Ebook files as well as audio files

1. Connect the MP3 player to a working USB port.

2. When the unit is connected to your computer, it will create a gray and green icon in the system tray (lower right hand corner of your desktop). The icon will be called Safely Remove Hardware.

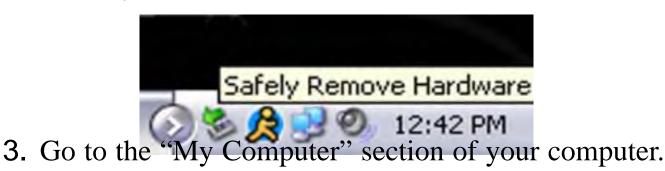

In there you will find a section called "devices with removable storage"

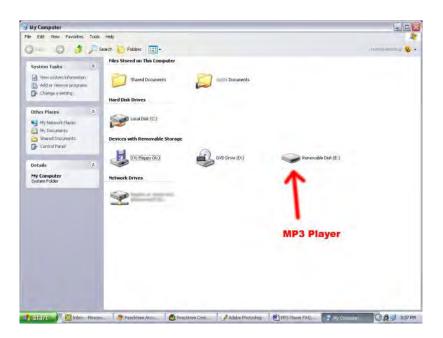

4. Locate the drive created by the unit, generally just called Removable Disk, with a letter in Parenthesis. Drive letters vary depending on your system configuration.

5. Open the drive by either double left clicking on the drive itself, or by right clicking to open the option menu then left click on the desired drive.

| Open                       |      |
|----------------------------|------|
| Explore                    |      |
| Search                     |      |
| AutoPlay                   |      |
| Sharing and Security       |      |
| 5can with Norton AntiVirus |      |
| Open as Portable Media De  | vice |
| Format                     |      |
| Eject                      |      |
| Cut                        |      |
| Сору                       |      |
| Create Shortcut            |      |
| Rename                     |      |

6. Locate the music stored on your computer. Generally this is stored in the "My Music" folder of your computer.

NOTE: If you are unable to locate the music on your computer, click on start, search, files and folders, then search for "\*.MP3, \*.WMA".

| All or part of the file name | :   |
|------------------------------|-----|
| *.MP3, *.WMA                 |     |
| A word or phrase in the file | 9:  |
| Look in:                     |     |
| See Local Hard Drives (C:    | ) ~ |
| When was it modified?        | *   |
| What size is it?             | *   |
| More advanced option         | s 😵 |
| Back Sea                     | rch |

7. Once you have located the song files, you can right click on the song itself, and select "Copy". Open the removable disk drive, right click on in the empty space, and select "Paste". This will transfer the song on to your player.

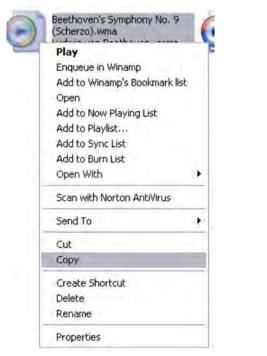

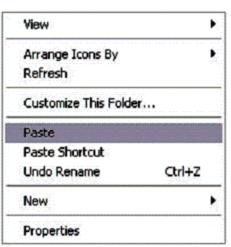

8. Repeat step 7 for as many songs as you want to copy on to the unit.

#### NOTE: MAC Computers

When connected to your MAC computer, the device will act as a removable drive. Simply drag your files to the device.

#### **Know Your Player**

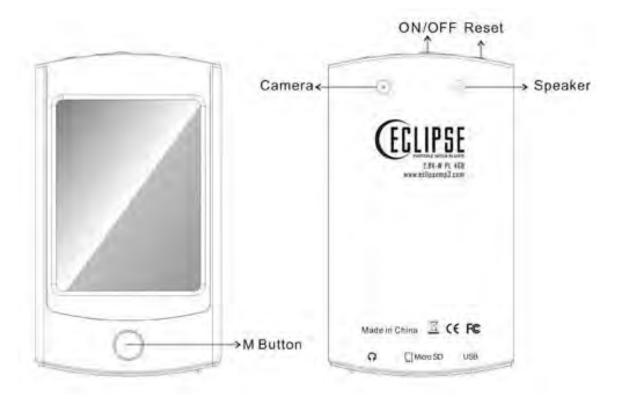

## **Main Menu Interface**

This player provides a touch screen Operating System for direct operation. The main menu interface is shown in the picture below:

- 1. The battery is shown on the upper right corner of the main menu interface IIII.
- 2. Under the main menu interface, choose and touch the icon on the screen, and the player will enter the selected mode.

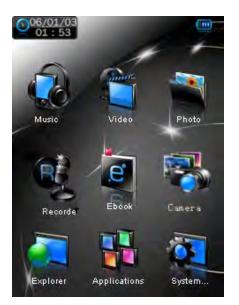

3. After the player enters a mode, touch the stor icon on the bottom right corner to return to the main menu.

# **Music Mode**

Plug the earphones into headphone jack.

In the main interface, touch the "Music" icon to enter music mode.

# **Music Interface Description**

Compatible with MP3, WMA and WAV formats.

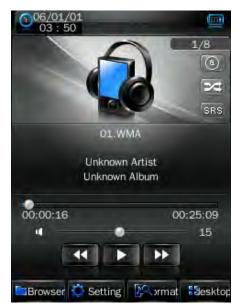

| Button /icon      | Description                   |
|-------------------|-------------------------------|
| 1001/1099         | Number of the song being      |
|                   | played / Total songs.         |
|                   | Playing mode.                 |
| <b>a</b>          | Playing sequence.             |
| SRS               | Playing style.                |
|                   | Song playing progress bar.    |
| 00.02:20 00.05:12 | Drag the bar to adjust        |
|                   | playing progress.             |
| ı <b>(</b> 12     | Volume bar. Drag the bar to   |
|                   | adjust volume.                |
|                   | Touch it to skip to previous  |
|                   | song, long touch for fast     |
|                   | rewind.                       |
|                   | Touch the play icon (first    |
|                   | icon), and the button will be |
|                   | changed to pause icon         |
|                   | (second one).                 |
|                   | Touch it to skip to the next  |
|                   | song, long touch for fast     |
|                   | forward.                      |

# **Music Setting Interface**

Touch one of the 4 buttons at the bottom of the interface

to enable an appropriate function.

| Icon           | Description                                 |  |  |
|----------------|---------------------------------------------|--|--|
|                | Touch Browser to enter different song       |  |  |
| E Browser      | lists - main directory, card directory, all |  |  |
|                | songs, ID3 list, play list, and tag list.   |  |  |
|                | Touch Settings to choose.                   |  |  |
| *** Setting    | Add list Add tag                            |  |  |
| Ter Setting    | Touch Setting again to return to play       |  |  |
|                | screen.                                     |  |  |
|                | Song information display.                   |  |  |
| <b>A</b> ormat | Touch Back to return to music               |  |  |
|                | interface.                                  |  |  |

# Lyrics Display

The player is compatible with lyrics files of "\*.LRC" format and enables playing songs with synchronous lyrics. The name of the lyrics file should be the same as that of the song file. When there are the lyrics with the same name of the song being played under the play list directory, the lyrics of the song will be displayed on the playing interface.

## Video Mode

Video mode will allow you to watch your movie and

video files loaded on the player.

• Note- this player will playback files which are in AVI (XVID), WMV (non encrypted), and FLV formats. If you are having a hard time viewing your video files, please convert them using the AVI conversion tool included with the player.

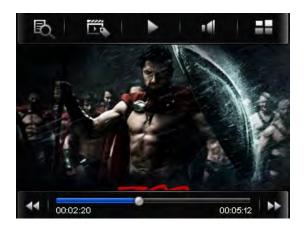

If you want to delete the video, hit "delete" button or right click on the video. A box will open. Click on the word "delete" and the video will be removed from your mp3 player.

| Button | Description                                  |
|--------|----------------------------------------------|
| Ð      | Browse: local directory, card directory, tag |
|        | list.                                        |
|        | Tag: directly click the icon and a box pops  |
|        | out and prompts "tag saved".                 |

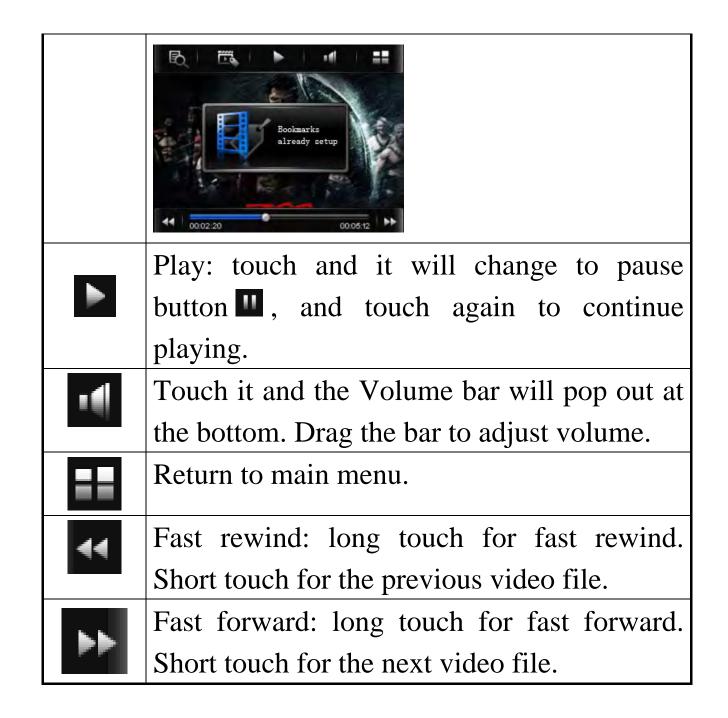

## Photo Mode

Photo mode will allow you to view your image files, whether they are photos, computer generated images, album art, etc.

**Note-** This player will only display images in the following formats: JPEG, BMP, GIF, PNG, and TIFF. We recommend converting your files to 320x240 or 240x320

dimensions before loading them to the player for optimum quality.

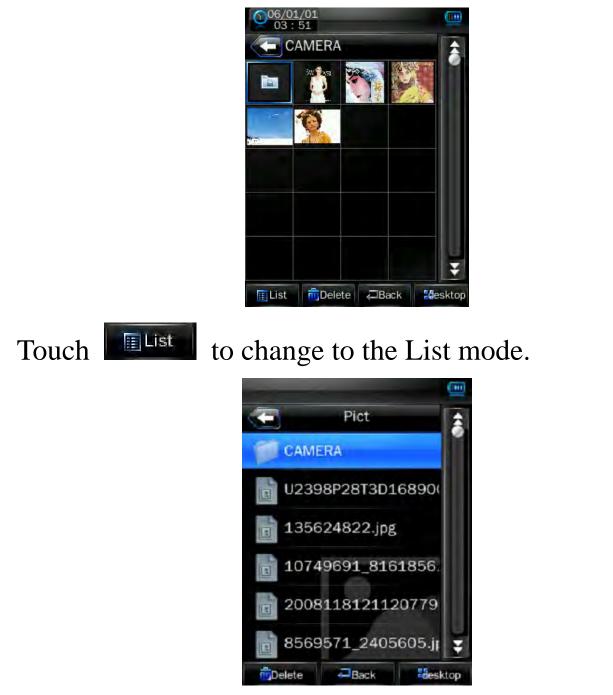

2. Touch the thumbnail twice to browse pictures. Touch the picture, and the icons will appear automatically at the bottom of the screen.

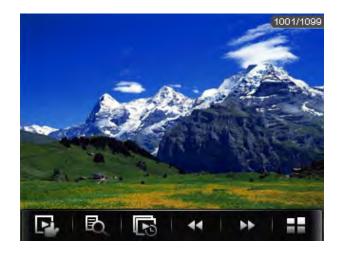

| Button | Description                                                                                         |
|--------|----------------------------------------------------------------------------------------------------|
| Þ.,    | Manual play: touch the icon, and the icon will change to , and touch again to enter auto play mode. |
| Ð      | Main directory and card directory:<br>return to upper directory to browse<br>picture list.          |
| Ð      | Slide interval: 1 -5 seconds auto play.                                                             |
| 44     | Previous picture                                                                                    |
| ••     | Next picture                                                                                        |
|        | Return to the main menu.                                                                            |

If you want to delete the photo, hit "delete" button or right click on the photo. A box will open. Click on the word "delete" and the photo will be removed from your MP3 player.

# E-book Mode

The Ebook reader will allow you to view text files on your player, such as Ebooks and even notes you create using the built in note pad.

Note- This player will display only Ebook and text files which are in .txt format. You can create these files using your windows "Notepad" or "WordPad" programs.

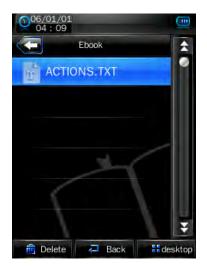

1. Select a TXT file to enter Ebook browser interface.

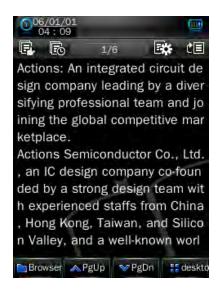

| Button | Description                                                                                                    |
|--------|----------------------------------------------------------------------------------------------------|
| /Icon  |                                                                                                    |
| Ę.     | Manual browse: touch it and it will change to store to enter auto browser mode.                                                                                          |
| R      | Auto browser time setting: 10 seconds, 15<br>seconds, 20 seconds, 25 seconds, 30<br>seconds.                                                                             |
| E.     | Save and pick tag, touch to show the tag<br>list, and then touch to save or select tag.<br>Touch 🖬 or the part outside Save tag box<br>to exit from the tag setting box. |

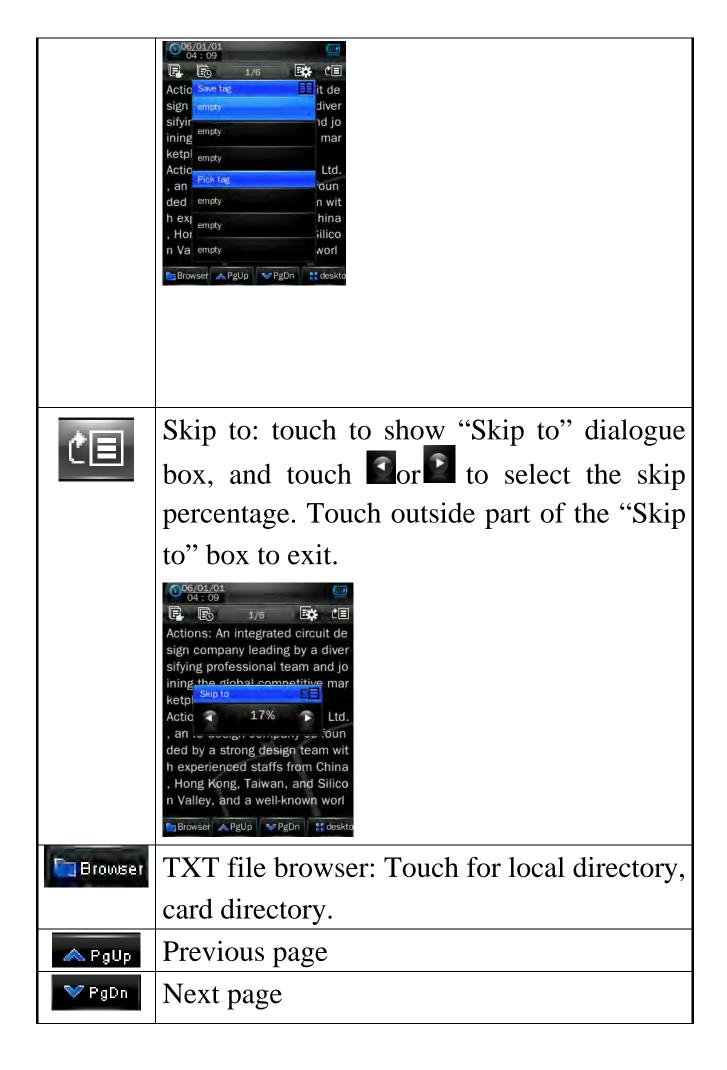

If you want to delete the txt file, hit "delete" button or right click on the file. A box will open. Click on the word "delete" and the txt will be removed from your player.

## Camera

The player comes with a 1.3MP digital camera built in which will allow you to snap pictures, record video, and even act as a webcam!

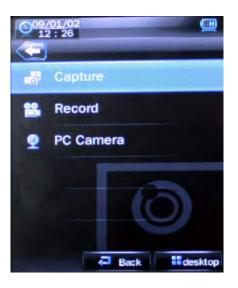

## **Camera Interface**

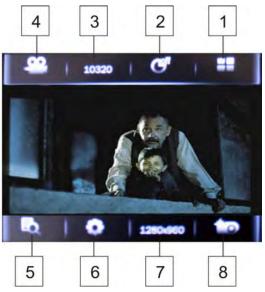

- 1. Desktop- Return to the Main Menu.
- 2. Self-timer- off, 5 sec, 15 sec, 20 sec. Default is off.

- **3.** Space- Shows the remaining number of pictures you can take in your current settings, until the memory is full.
- 4. Swap- Swap between Camera and video recorder mode.
- 5. Picture Mode- Takes you to picture mode, and allows you to browse pictures you have taken.
- 6. Settings- Allows you to adjust the settings, including Special effects such as lens filters, File save path, whether there is a shutter sound, and whether you wish to have a date stamp added to your photos.
- 7. Resolution- Allows you to adjust the resolution of pictures you take. Options are1280x960, 1024x768, 640x480, 320x240. Default is 1280x960.
- 8. Snap- Briefly touch the Camera icon to take pictures.

# Video Record

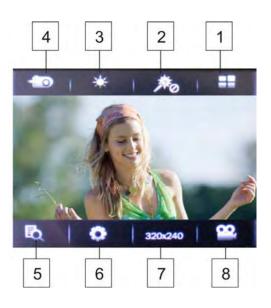

- 1. Desktop- Return to the main interface.
- 2.Lighting-Allows you to adjust for lighting, choose

from Auto, Daylight, Cloudy or Inside.

- 3.Brightness-Allows you to adjust the image brightness.
- 4.Swap- Swap between video recorder and Camera mode.
- 5. Video Mode- Takes you to video mode, and allows you to browse videos you have taken.
- 6.Settings- Allows you to adjust your brightness and save path.
- 7.Resolution-Allows you to change the size of video files you record.224x176, 176x144, 320x240.Default is 320x240.
- 8. Record- Tap the Video Record icon to start recording.

#### PC Camera

When the player is powered on, select PC camera, and connect the device to your computer's USB port. Your computer will run a setup and install the device as a PC camera, which will allow you to use the device as a webcam.

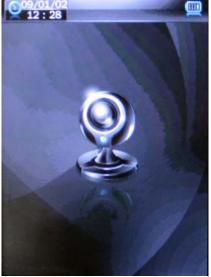

# Calendar

This simply displays a calendar on the screen of the

player. Tapping the solution or solution of the solution of the solution of th

#### Recorder

Touch Recorder icon to enter Recorder mode.

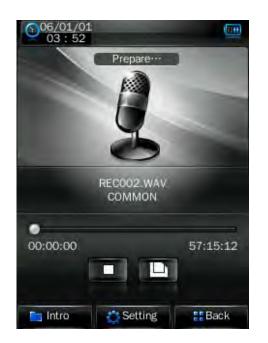

| Button    | Description                            |
|-----------|----------------------------------------|
| /Icon     |                                        |
|           | Stop - touch it and it will change to  |
|           | play icon 💌 to enter recording         |
|           | mode.                                  |
|           | Touch it to save the recorded file.    |
| 🔄 Intro   | Touch it to view recorded file.        |
| C Setting | Record settings - touch it to select:  |
|           | 1. Quality: high, medium, low.         |
|           | 2. Recoding gain volume: level 1, 2,   |
|           | 3.                                     |
| Besktor   | Desktop-touch it to return to the Main |
|           | Menu.                                  |

Touch "Back" to go back to the Application menu. Touch "Desktop" to return to the Main Menu.

# Notebook

In the Application menu, touch "Notebook" icon to enter the notebook mode, then you can write down the note. When you have finished, touch the "OK" icon to save the file. Then on the notebook content, you can scan your note.

## **Explorer Mode**

In the main interface, touch the "Explorer" icon to enter the Explorer mode: Flash Memory and Card Memory (not displayed if no card inserted). Touch Flash Memory to see. All files and file folders in the player can be listed, and the user may select and play the compatible music, video, e-book and picture files under this interface; or, the user may directly delete the selected files. Touch Desktop to return to the Main Menu.

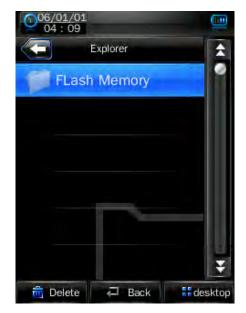

## Application

The Applications item on the main menu allows you to access one of several "extra" applications on the player. Please note that applications may be added or removed as firmware changes on the player, so not all items shown in this section may be available for use, or some applications not described in this manual may be available on your player. For instruction on using any application loaded to the player which is not described in the manual, please contact our technicians at 580- 272-0035.

## Stopwatch

This application will open a stopwatch function. Tap the "Start counting" icon to begin timing an item, and the "Pause" icon to pause the timer. Tapping the "Next" icon will pause your current timer, and start timing on the next line. Tap the "Clear" icon to clear all timing data.

## Calculator

This calculator will act exactly as a standard calculator. Simply tap the icons.

# **System Setting**

In the main interface, touch the "System Settings" icon to enter into different modes.

# **Player Information**

Touch the "Player" icon for relevant read-only product information.

#### Set Time

This will allow you to adjust the date and time, which is

displayed on most screens of the player. Setting the 24 hour time to on or off will change the way time is displayed, for example, 3PM will display as 15:00 if set to on, and 3:00 if set to off. Tap the solution or solutions next to each item (year/month/day/etc) to adjust the value of that item.

## Language

Tap one of 11 languages to display items in that language.

# Display

Display allows you to adjust your screen brightness and backlight time.

- Back Light Time- Allows you to adjust the length of time that the backlight will stay lit when the player is idle. Tap the solution or solution is item.
- 2.Brightness- Allows you to adjust the screen brightness. Tap the numbered icons to adjust your screen brightness, from 1-5. 5 is the brightest setting, and will use the most power.

NOTE- Brightness setting 1 will make your screen exceedingly hard to view, and may make readjusting your settings neccessary! Please exercise extreme caution when adjusting your brightness!!

# Calibrate

This setting will allow you to calibrate the screen of your player to increase the accuracy of the touch screen. The screen comes pre calibrated, but you can calibrate it to your specific touch using this feature. Just tap the cross hair in the middle to calibrate the device..

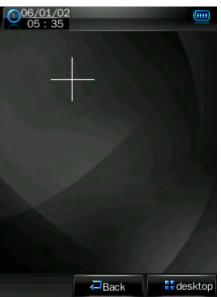

#### **Power off**

This option allows you to set a timer to automatically power the player off. This setting is great if you plan on dozing off to some music, but don't want to drain the battery of your device. Tap the solar or solar icons to adjust this item.

#### **Default Settings**

This option will allow you to restore the player to factory defaults.

# Upgrade

This option will allow you to update the firmware on the player. Firmware updates will be released at <u>www.machspeed.com</u>. Please check there regularly for updates.

## **Other settings**

To touch the other settings in the system setting interface to enter other setting mode to set the format main disk or format card.

## **Video Conversion**

If your video files will not play on your Trio player, you can convert them using the conversion tool which is included with the device. To do so, you will need to first install the software.

When you connect the player to your computer, it will act as a removable disk drive. Open the drive, as described in the Copy and Paste section of the manual. Inside, there is a folder called "Tools & Manual". Open this folder, and then the "Tools" folder. Inside is a Setup.exe application. Run this file and follow the onscreen instructions. Please note that depending on your OS version and security settings you may need to right click on the file and select "run as administrator".

Once installed, you will have an item called "Media Player Utilities" in your programs list. Select this item and then "Video Converter" or "AVI Converter".

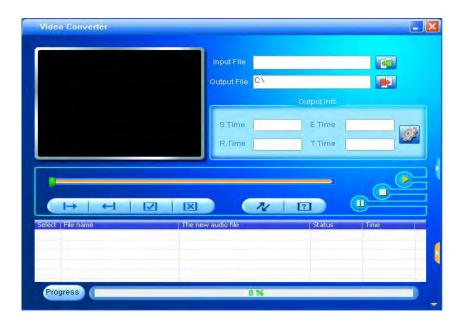

Once the conversion tool is open, the first step in actually converting and loading the file is to select the file you wish to convert. Locate the "Input File" line towards the top of the window, and select the "Add file" button and use the file selection window to select the file you want to convert and load. The second step is to select the location you want the converted file saved to. Locate the "Output File" line immediately below the "Input File"

line and select the "Video Path" button is and use the "browse for folder" window to select the save location. As this conversion tool is already calibrated to convert your files for optimal quality, you simply need to select the "Begin" button and the player will convert the file for you.

Please note that if the player is connected to your computer when you open this tool, you will see an additional window to the right of the main window. This is the media player window.

Please note that the window will display the drive letter assigned to your player; if you have multiple players

connected, it will have an option for each drive. Below

the drive letters is a pie chart showing the amount of

storage space available and the amount used.

There is also a check box giving you the option to

automatically copy the video file to your drive.

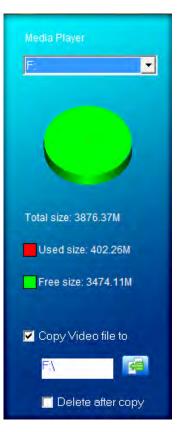

Selecting this will save you a step in loading your video files, as the converter will save a copy of the converted file to your computer, and then automatically load it on to the player as well!

Once the file has finished converting and loading on to your player, follow the "Safely remove hardware" instructions outlined above, and enjoy your video.

If you receive an error when attempting to convert a video file, then you likely lack the proper video codecs on your computer. There are several large codec packs which will contain the majority of the common video codecs, such as the K-Lite Mega codec pack, and the Storm codec pack. We recommend downloading them from a trusted source and installing them and attempting to convert the files then.

#### **Limited Manufacturer's Warranty**

1. MACH SPEED products carry a one year from date of purchase warranty This warranty is nontransferable.

2. Mach-Speed Technologies warrants to the original registered end-user purchaser that Mach Speed products will be free from defects in materials and workmanship

for one year from the date of new purchase. During the warranty period and upon proof of purchase the product will be repaired or replaced (with the same or a similar model, which may be a refurbished model) at Mach Speed Technologies option, without charge for either parts or labor. This warranty shall not apply if the product is modified, tampered with, misused, physically damaged, or subjected to abnormal working conditions (including, but not limited to, electrical, fire, and water damage).

# THIS WARRANTY DOES NOT GUARANTEE YOU UNINTERRUPTED SERVICE. REPAIR OR REPLACEMENT AS PROVIDED UNDER THIS LIMITED WARRANTY IS THE EXCLUSIVE REMEDY OF THE PURCHASER.

To obtain service under this warranty, you must contact our Technical department at (580) 272-0035 to obtain an RMA number. Mach Speed Technologies will only replace or repair products that are sent to us with an authorized RMA number.

Return Merchandise Authorization (RMA):1. Customers will be charged for additional testing and repackaging when returned "bad" items are found to have

no problems or defects.

 Items found to be out-of-warranty or not belonging to Mach Speed Technologies will not be replaced. Instead, they will be returned back to the customer freight-collect.
 RMA's will be shipped back to customer via UPS ground delivery. Express shipping will be at additional costs to the customer.

4. All RMA's must be accompanied with a copy of original receipt or invoice with name, return address and phone number of customer.

## **Exchanges:**

1. Items will not be cross-shipped for any reason.

2. The original receipt or invoice must accompany all exchanges.

3. All exchanges must be shipped freight pre-paid by the customer and include a pre-paid shipping label for shipment back to the customer. Furthermore, the customer is expected to insure all items being shipped back. Mach Speed Technologies is not responsible for any losses or damages for such equipment.

4. All sales are final. Mach Speed Technologies will not accept any returns for credit or refund.

# **Discrepancy & Shipping Damage:**

 For wrong items, missing items, shipping damage, or other discrepancy; customer should report to RMA department on the day in which the items were received. Any claims after one business day of receipt will not be honored.

2. For any shipping damage, customer must file a claim with their carrier immediately. All items are shipped insured, thus must be reported for coverage.

3. Customer is responsible for paying any freight charge caused by refused shipment or unclaimed goods.

4. Mach Speed Technologies will make every reasonable effort to deliver on time however; Mach Speed Technologies will not be liable for late or lost shipments.

## **Consequential Damages and Limitations:**

1. Mach Speed Technologies shall not be liable for any failure to perform or delay in performing any of its obligations when such failure or delay is due to circumstances beyond its reasonable control, including, without limitation, any act of God, war, strike, riot, fire, flood, earthquake, lock-out, late or non-delivery by suppliers, shortage or unavailability of materials, components or transportation facilities, or any act, refusal to act, regulation, order or intervention of any governmental authority.

2. Under no circumstances shall Mach Speed Technologies be liable for any special, indirect, incidental or consequential damages of any kind or nature whatsoever, including, without limitation; lost goodwill, lost resale profits, loss of data or software, work stoppage or impairment of other goods, and whether arising out of breach of any express or implied warranty, breach of contract, tort (including negligence), strict product liability or otherwise, even if advised of the possibility of such damage or if such damage could have been reasonably foreseen.